# CONTENTS

| GETTING STARTED              | 2  |
|------------------------------|----|
| General View                 | 2  |
| Power Supply                 | 2  |
| MultiMedia Card              | 3  |
| Control Pad                  | 4  |
| Control Wheel                | 5  |
| Opening and Closing Programs | 5  |
| On-screen Keyboard           |    |
| SETUP                        | 5  |
| APPLICATIONS                 | 7  |
| Dictionary                   | 8  |
| Hangman Word Game            | 8  |
| Irregular Verbs              | 8  |
| Phrasebook                   | 8  |
| Popular Idioms               | 9  |
| Address Book                 | 9  |
| Calculator                   |    |
| Currency Conversion          | 9  |
| Date Book                    | 9  |
| Memo Book                    | 10 |
| Metric Conversion            | 10 |
| Music Player                 | 10 |
| ToDo Book                    | 10 |
| Voice Memo                   |    |
| English Grammar              | 11 |
| Local and World Time         | 11 |
| DC COMMUNICATION             | 11 |

# **GETTING STARTED**

#### General View

The general view and external appliances of SENCOR® SDN 450 are shown helow

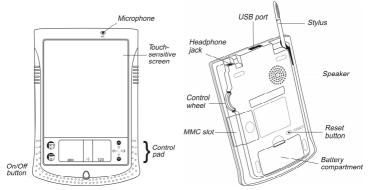

- When the device is on, press and hold the *On/Off* button for approximately two seconds to turn on the backlight. Press and hold the *On/Off* button again to turn the backlight off.
- In most windows or dialog boxes, tap *OK* or *Done* to accept changes or *Cancel* to exit without saving any changes.

Tap the screen with the supplied pointing device called the *stylus* which, when not in use, is conveniently kept in a special slot at the side of the device's back panel.

◆ *Note:* If, for some reason, using the stylus does not provide the desired effect, you may need to recalibrate the screen (see page 3).

### **Power Supply**

SENCOR® SDN 450 is powered by two AAA (LR03) batteries. Please insert the batteries before connecting your device to a PC. If the battery power runs too low, the unit will start up when you press the *On/Off* button but will then shut off automatically. When this happens, please replace the batteries immediately to avoid the risk of losing user data.

### How to replace the batteries

Press the On/Off button to turn the device off.

SENCOR® SDN 450

User Manual

- Make sure the device is not on a hard surface if the *On/Off* button is pressed accidentally, user data may be lost.
- ◆ *Note:* To avoid data loss, never try to remove the batteries from the device when the power is on. If you experience difficulties turning the device off, press the *RESET* button on the back of the device and restart the system.
- Remove the battery compartment cover by sliding it away from the device.
- · Remove the used batteries and replace them with new ones.
- Note: Do not mix old and new batteries.
- Make sure to place the batteries according to the polarity marks (+ -) inside the battery compartment.
- ◆ Note: You have one minute to replace the batteries without risk of losing the data stored in RAM. Do not exceed the one-minute limit! Neither the manufacturer nor the dealer may be held responsible for the loss of user data.

#### MultiMedia Card

SENCOR® SDN 450 MultiMedia Card is included in the standard package. Please insert the card into the MMC slot before you turn the device on.

◆ *Note*: The device will not work without the MMC. Always **make sure the device** is turned off before installing or removing the MMC. Use the *On/Off* button to turn the device off

### Installing MMC

· Put your thumb on the MMC slot cover and slide it off.

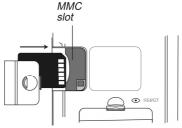

- Slide the MMC into the compartment with the contacts facing up and the label facing down. Push the card gently until it clicks into place.
- Snap the cover back on and then turn on the device.
   The operating system installation will take about 2.5 minutes.
- To perform screen calibration, tap the center of the target with the stylus. Repeat the process with three more targets, which will appear one after another.

#### **Removing MMC**

• To remove the MMC, first turn the device off. Push the card in slightly. You will hear a click and the card will pop out.

#### Soft Reset

- ullet Tap  $^ullet$  to go to the Main Menu and then tap lacktriangle to open the Launcher Menu.
- Tap Restart system on the Launcher Menu.
- In the Ready for Restart screen, tap Restart now.

If the Launcher Menu is not accessible, use the RESET button.

#### **Hard Reset**

After a hard reset all user data will be lost.

 To perform the hard reset, keep the On/Off button pressed while pressing the RESET button.

#### Control Pad

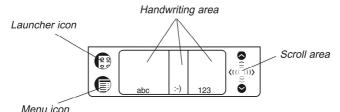

Launcher icon Switch to the Main Menu.

Menu icon Show the available menus. Menus shortcuts, where

available, are shown to the right of the menu items.

Handwriting area Write letters in the Letter input area "abc", punctuation

in the Punctuation input area ":-)", and numbers in the

Number input area "123".

Scroll area Scroll the screen content.

#### Launcher Menu

When in the Main Menu, tap to invoke the Launcher Menu.

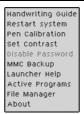

◆ *Note:* To perform the *MMC Backup* operation, please use a re-writable MMC (64 MB or above).

### **Handwriting Guide**

- From the Main Menu, tap and then select Handwriting Guide.
- Tap the arrows ( to scroll through each screen of the Handwriting Guide.
- ◆ **Note:** Before you input accented characters, please make sure you have selected the appropriate *Pen Language* (see page 6).

#### Control Wheel

- Turn or push the control wheel to select or open an item, where available.
- ◆ Note: The control wheel turns up and down; it does not spin. Please do not put excessive force on the control wheel.
- Turn the control wheel to control the volume when listening to music.

### **Opening and Closing Programs**

- To open a program or file, tap its corresponding icon.
- To return to the Main Menu without closing the program, tap . To immediately return to the program, tap once again.
- To exit a program, tap 

   in the top right corner, or use the File / Exit command.

### On-screen Keyboard

• To invoke the on-screen keyboard, draw a line straight up outside the *Handwriting area* or tap , where available.

### SETUP

Tap the Setup icon from the Extras tab to launch the application.

## Interface Language

Tap ▼ next to Interface and select English, German, Czech, or Slovak.

#### Select Date

• Tap anywhere on the date field to change the date or view another date.

#### Select Time

- Tap the up and down arrows to change the hour and minute.
- When 12-hour format is set, tap AM or PM to toggle between AM and PM.

#### Volume

• To increase or decrease the volume, move the slider to the right or left.

#### **Password**

- Tap \*\*\*\* to open the Enter password screen.
- Specify a password up to 8 characters in length. Tap OK.
- Retype the password for confirmation. Tap OK.

### Disabling or Enabling the Password

- Go to the Main Menu, tap and then select Disable Password.
- To re-enable the password, tap and then select *Enable Password*.

#### Sounds

- Select the Quiet Mode check box to turn the device sounds off.
- Note: Music files and the Date Book alarm are not affected by this option.

### Pen Language

Allows you to activate character recognition for various Western European languages. Select *W. European* to access all the supported Western European characters. To enter Eastern European characters, please use the on-screen keyboard.

#### Shutoff Time

Allows you to set the time that elapses before the device automatically turns off.

### Time Format, Date Format, Numbers

To set the format for the time, date, or numbers, tap ▼ and select the desired format.

#### Week Start

• Tap ▼ and select Monday or Sunday.

#### Double-click

Allows you to set the speed at which the screen recognizes taps from the stylus.

### **APPLICATIONS**

#### Touch buttons

Button(s) Function(s)

â

Pronounce English or German headword or a highlighted portion of translation

Voice function is not available for the selected item.

Check spelling of the word typed on the input line

**淡**图 4 8 8 6 Open the *User Dictionary* Change the font size (two font sizes available)

Change the direction of translation Select different language pair

Hide / unhide slang words and phrases in the dictionary. The default password is **showslan**.

Invoke the on-screen keyboard Obtain a reverse translation of the selected word

Open a new record template; start a new game (in *Hangman*)

Delete a record Go to the previous or next entry respectively

Change the difficulty level in Hangman

Change the source or target language respectively

Show the translation of the hidden word in *Hangman* (counts as a try)

#### Lookup

- Enter a word either from the *Handwriting area* or from the on-screen keyboard, or just select it from the word list using the stylus or control wheel.
- Use the available touch buttons (see above).

Save a record

• To listen to the pronunciation of the selected entry/word or its translation in

English or German, tap on the respective area and then tap .

### Dictionary

The *Dictionary* application includes Czech⇔ English, Czech⇔ German, English⇔ German, English⇔ Slovak, and German⇔ Slovak dictionaries with a total of 650,000 words.

#### Spell-checker Vector Ultima™

- Type the word "board" as you hear it: "bord".
- Tap to open the Variants list.
- Tap the desired variant to look up its translation(s).

#### **Pronunciation of Words and Phrases**

The voice function is available for all English words in the *Dictionary* and for a certain number of German entries. To use the voice function:

- Tap to listen to the pronunciation of the headword, if available.
- Highlight the translation(s) and then tap to listen to its pronunciation.

#### Instant Reverse Translation

- Tap the word to highlight it.
- Tap 🛅 to make the reverse translation. (Five reverse translations available.)

### **User Dictionary**

SENCOR® SDN 450 User Dictionary automatically links to the main dictionary.

• Set the desired direction of translation and then tap at to open the *User Dictionary*.

### Hangman Word Game

• Enter letters from the displayed touchpad, trying to guess the hidden word. The number next to *Attempts left* shows the remaining number of tries.

### Irregular Verbs

All commonly used English and German irregular verbs are stored in the *Irregular Verbs* application.

### Phrasebook

The *Phrasebook* contains over 1,100 phrases in the Czech, English, German, and Slovak languages. The phrases are divided into 12 conversational topics.

• To open the selected topic, tap it with the stylus or just push the control wheel.

### Popular Idioms

In the *Popular Idioms* application, you can find over 200 widely used English and German idioms with their equivalents or translations.

#### Address Book

#### Creating a Record

- Tap New and then tap in the data entry column next to the desired label.
- Enter your information in every view and field you want.

#### **Editing Entries**

- Tap the desired entry and then tap in the data field you want to change.
- · Enter or edit information in any view and field.

#### **Deleting Entries**

- In the Contacts List, hold your stylus down on the entry you want to delete.
- Tap Delete on the appeared pop-up menu.
- When the program is running, tap to display the available menus.

#### Calculator

• Use this program as a standard pocket calculator.

### **Currency Conversion**

Allows you to instantly calculate cross rates for combinations of over 20 currencies.

### **Setting and Checking Rates**

- Tap on the currency name to open the Currency setup window.
- Change/specify the Currency name and/or Currency rate. Tap Save.
- To add user-defined currencies to the list, tap . The Currency setup window will open. Input the desired data into the Currency name and Currency rate fields.

#### Conversion

- Set the cursor position to the desired field in the right column of the table.
- Enter the value. The conversion is performed while you are typing.

#### Date Book

- Tap Go To, select the desired month and day and then tap Select.
- ◆ **Note:** You must be in the *Daily View* to add appointments to your schedule.
- Tap on the desired line in the data entry column and enter your appointment.
- Tap the time approximate slot for your appointment to set a start and end time.
- In the Edit window, tap to display the Recurrence screen.

• In the Edit window, use to set the time when the alarm will sound.

#### Memo Book

- To add a memo, tap New and enter your memo. Tap Done to save it.
- Tap ▼ to see the Sort drop-down list.
- To view the whole memo, tap the number of the desired memo.

#### Metric Conversion

With SENCOR® SDN 450 you may easily convert units of measure.

- Choose a subsection by tapping ▼ in the upper left corner of the screen.
- Set focus to the desired field by tapping in it and then input the value.

The conversion is being performed while you are typing.

### Music Player

- To download MP3 files into your device, please use SENCOR Desktop Manager and a re-writable MMC (64 MB or above).
- Note: If the source MP3 file is in a wrong encoding, Music Player may not be able to recognize it or even may stop responding. Use the Active Programs menu to stop the program in this case.

#### Buttons

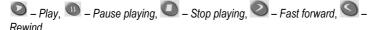

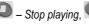

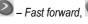

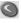

• When the program is running, tap to display the available menus.

### ToDo Book

### **Adding Entries**

- Tap New and enter a todo text.
- Tap the Priority icon and select Low (♣), Normal (♠), or High (♣).
- Tap Edit to add settings.
- Tap on the completion check box to mark/unmark the todo as completed.

#### **Editing Entries**

- Place the cursor in a todo where you want to edit and make your changes.
- To delete a todo, hold the stylus down on the task. On the menu, tap Delete.

#### Menus

The File menu is available when no todo is selected in the ToDo List. When a todo is selected, both menus (File and Edit) are available.

When the program is running, tap to display the available menus.

### Voice Memo

Record a memo. This button changes to *Stop* when you are recording or listening. Stop the memo recording or playing. Play the memo. Pause playing. Fast forward. Rewind.

# English Grammar

### Local and World Time

- Tap to the left of the city or country name to open the list of cities or counties respectively.
- Use to hear the announcement of the displayed time.

### PC COMMUNICATION

Using the USB cable and SENCOR Desktop Manager software you may exchange data between your SENCOR® SDN 450 and a personal computer. When prompted to specify a path to the device driver, go to the folder into which you have installed SENCOR Desktop Manager, then open the <code>USB\_Driver</code> folder and select <code>ebookman.sys</code>. The default path is C:\Program Files\Sencor\Desktop Manager\USB\_Driver.

#### **Toolbar**

The SENCOR Desktop Manager toolbar buttons perform the following functions:

- synchronize data between your PC and SENCOR® SDN 450.

- go to the upper folder.

- display files in the *Contents* folder.

- display files from the *Library* folder in the *Contents* pane.

- switch from the *Connection* view to the *Contents* view.

- switch from the *Contents* view to the *Connection* view.